## **3.2.3. Восстановление подключения к сервису «Т-Обмен» после переноса базы данных УД**

⋒ **В статье описывается порядок восстановления в «Личном кабинете» подключения к сервису «Т-Обмен» после переноса базы данных «Агент Плюс: Управление дистрибуцией».** 

При перемещении базы данных **«Агент Плюс: Управление дистрибуцией»** важно выбрать режим **«Информационная база перемещена»**, чтобы подключение к сервису «Т-Обмен» сохранилось.

В случае, если был выбран режим «Это копия», и доступ к сервису «Т-Обмен» заблокирован, то необходимо снова активировать обмен:

- Войдите в **«Личный кабинет»** [https://agentplus.online](https://agentplus.online/) в раздел **«Администрирование» «Учетные системы»**.
- На вкладке **«Основная»** нажмите кнопку «**Сгенерировать».**
- Скопируйте новый токен **«Агент Плюс: Управление дистрибуцией»** в буфер обмена.

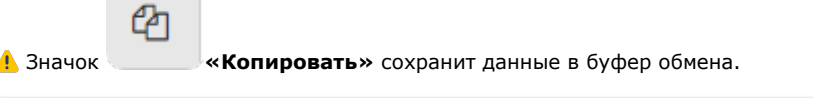

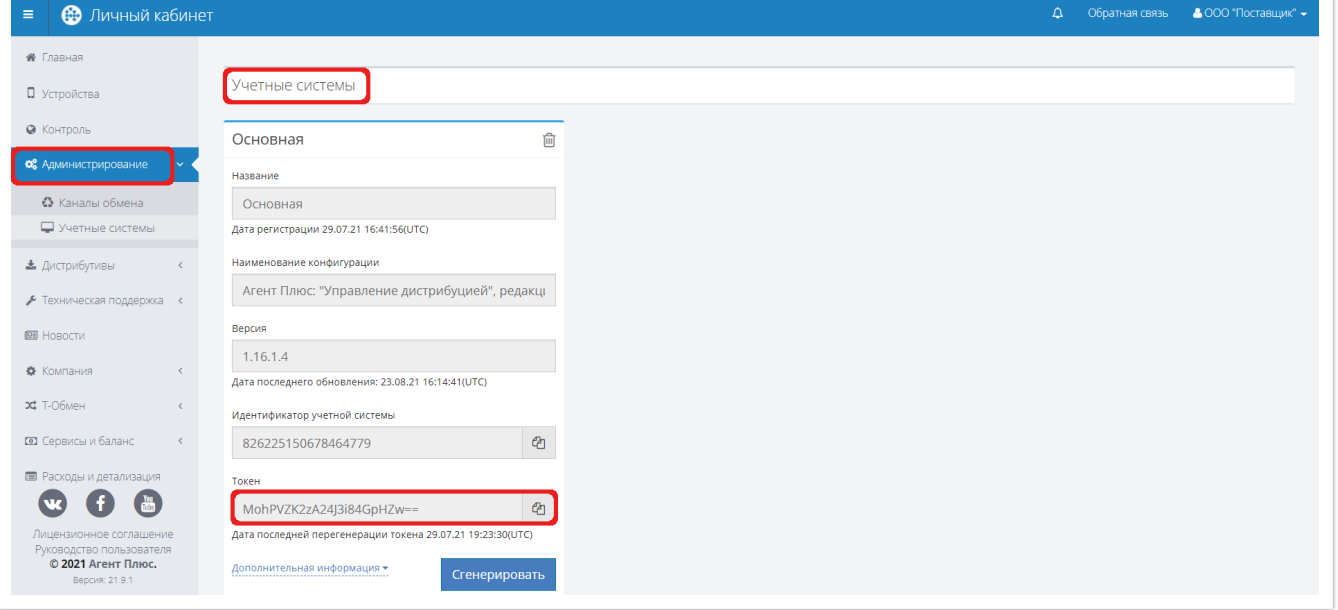

В конфигурации **«Агент Плюс: Управление дистрибуцией»,** в разделе **«Администрирование»** [«Настройки](https://agentplus.tech/pages/viewpage.action?pageId=8585828)  [дистрибуции»,](https://agentplus.tech/pages/viewpage.action?pageId=8585828) в группе настроек **«Обмен данными»** пройдите по ссылке **«Регистрация в личном кабинете»** на страницу **«Личный кабинет»**.

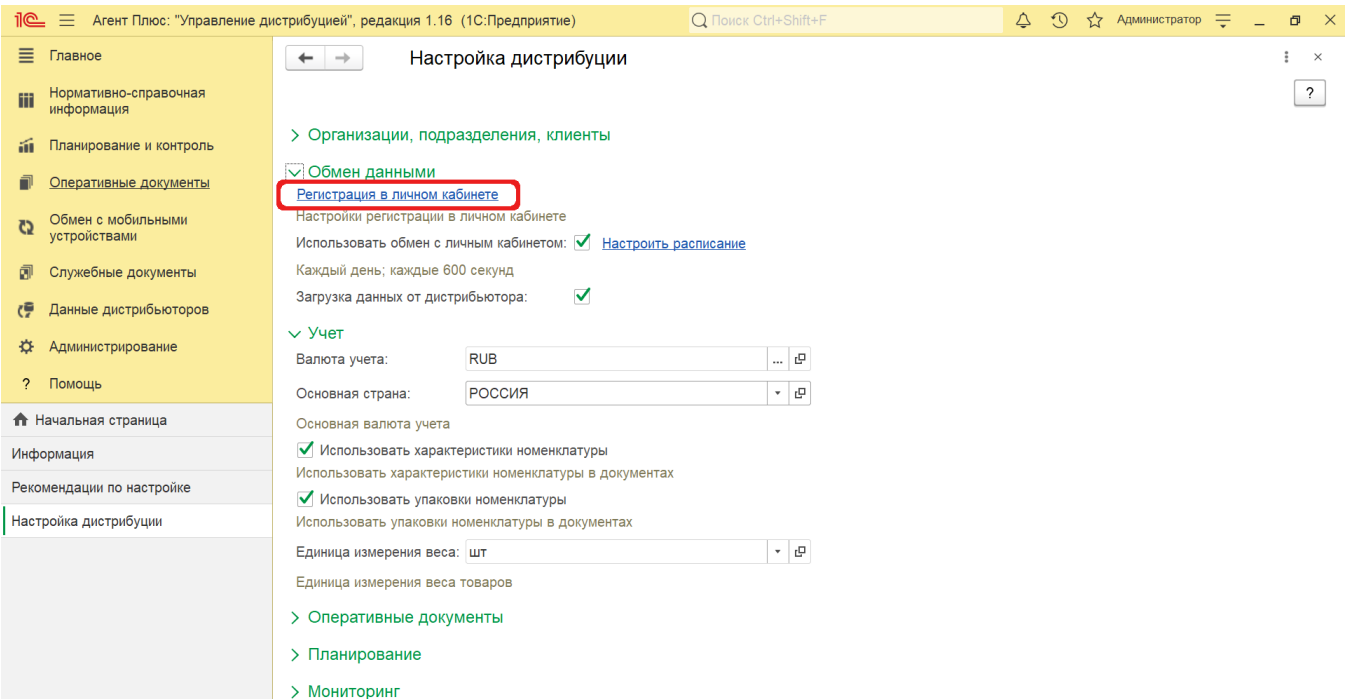

Замените токен – в поле **«Токен передачи данных»** выделите старый и вставьте новый из буфера обмена.

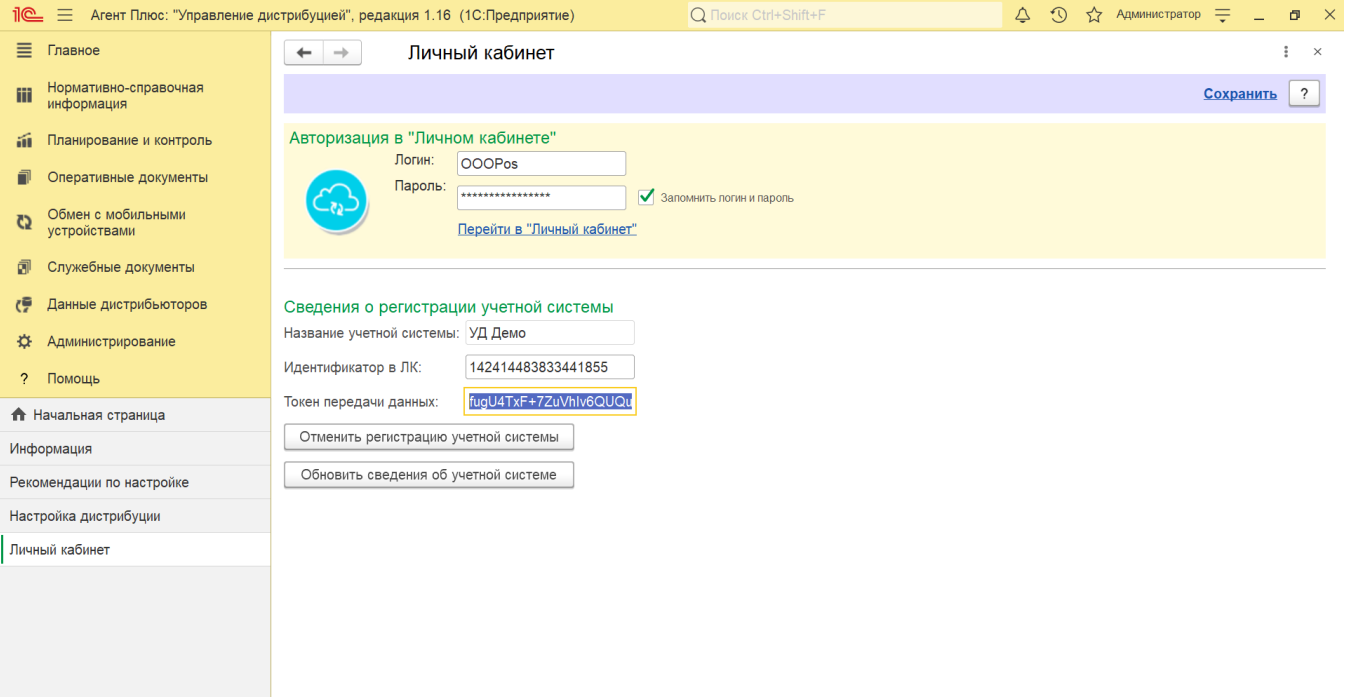

После этого нажмите ссылку **«Перейти в "Личный кабинет"»**, чтобы проверить соединение.

**В статье описывается порядок восстановления в «Личном кабинете» подключения к сервису «Т-Обмен»**  ⊙ **после переноса базы данных «Агент Плюс: Управление дистрибуцией».** 

При перемещении базы данных **«Агент Плюс: Управление дистрибуцией»** важно выбрать режим **«Информационная база перемещена»**, чтобы подключение к сервису «Т-Обмен» сохранилось.

В случае, если был выбран режим «Это копия», и доступ к сервису «Т-Обмен» заблокирован, то необходимо снова активировать обмен:

- Войдите в **«Личный кабинет»** [https://agentplus.online](https://agentplus.online/) в раздел **«Администрирование» «Учетные системы»**.
- На вкладке **«Основная»** нажмите кнопку «**Сгенерировать».**
- Скопируйте новый токен **«Агент Плюс: Управление дистрибуцией»** в буфер обмена.

40

Значок **«Копировать»** сохранит данные в буфер обмена.

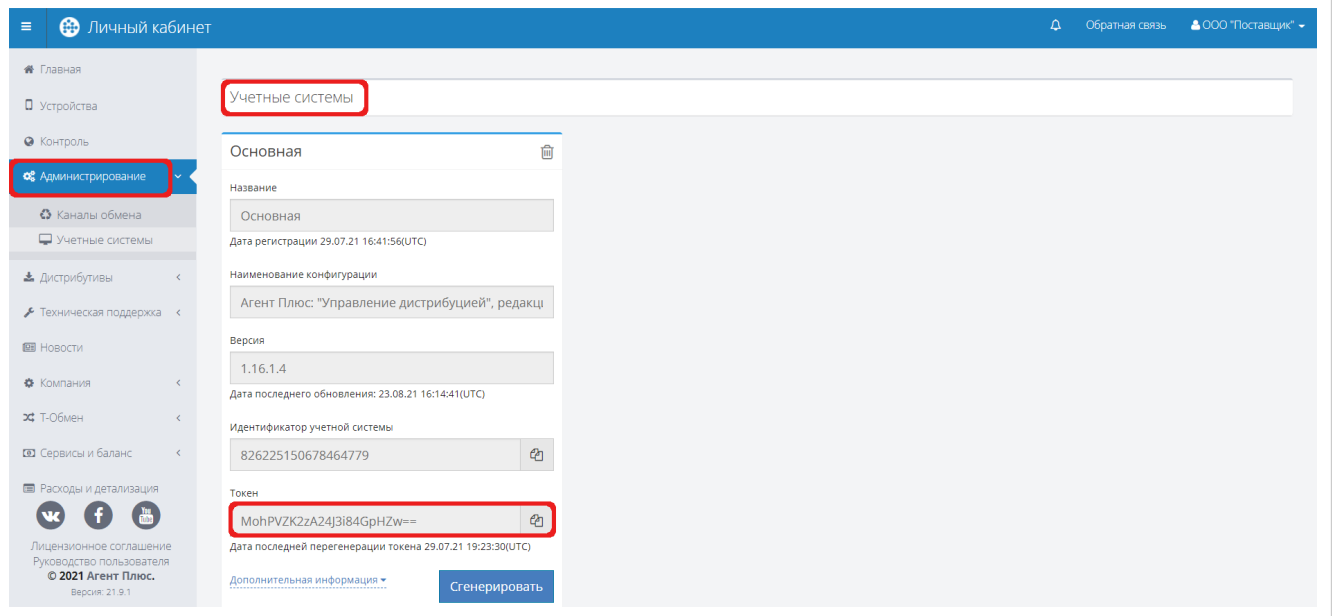

В конфигурации **«Агент Плюс: Управление дистрибуцией»,** в разделе **«Администрирование»** [«Настройки](https://agentplus.tech/pages/viewpage.action?pageId=8585828)  [дистрибуции»,](https://agentplus.tech/pages/viewpage.action?pageId=8585828) в группе настроек **«Обмен данными»** пройдите по ссылке **«Регистрация в личном кабинете»** на страницу **«Личный кабинет»**.

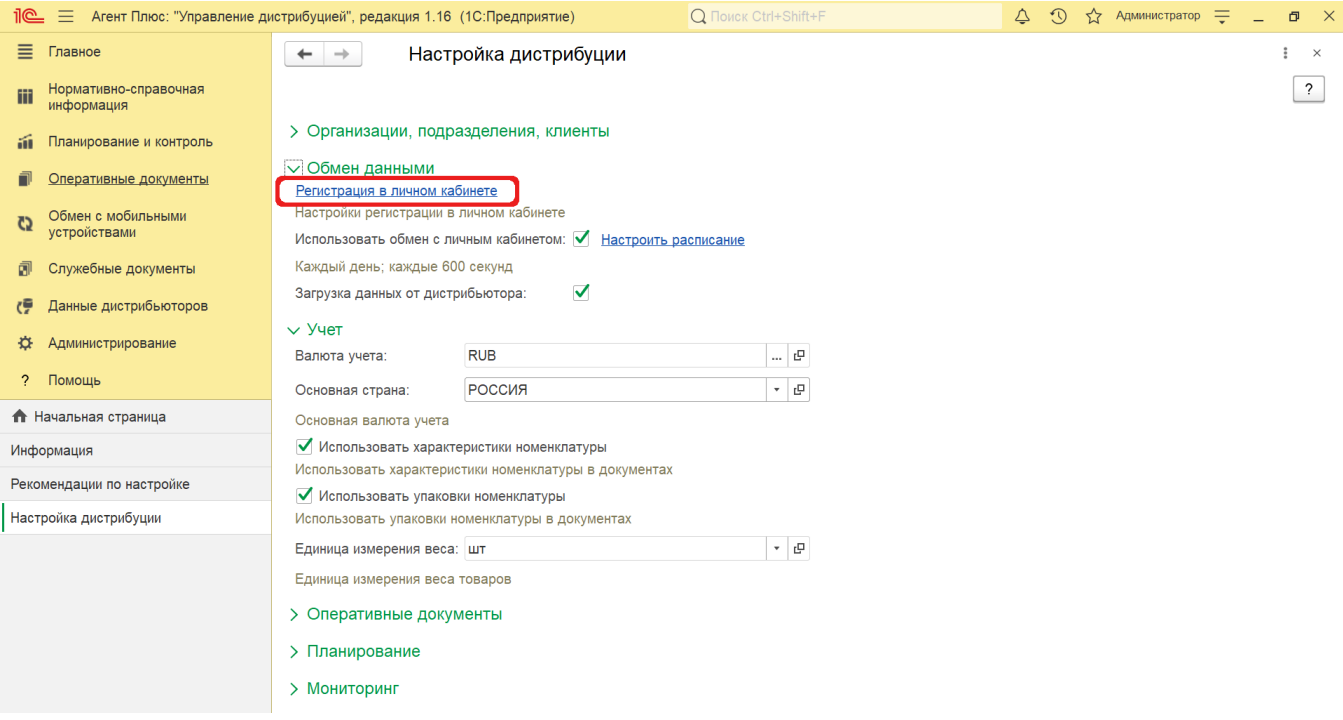

Замените токен – в поле **«Токен передачи данных»** выделите старый и вставьте новый из буфера обмена.

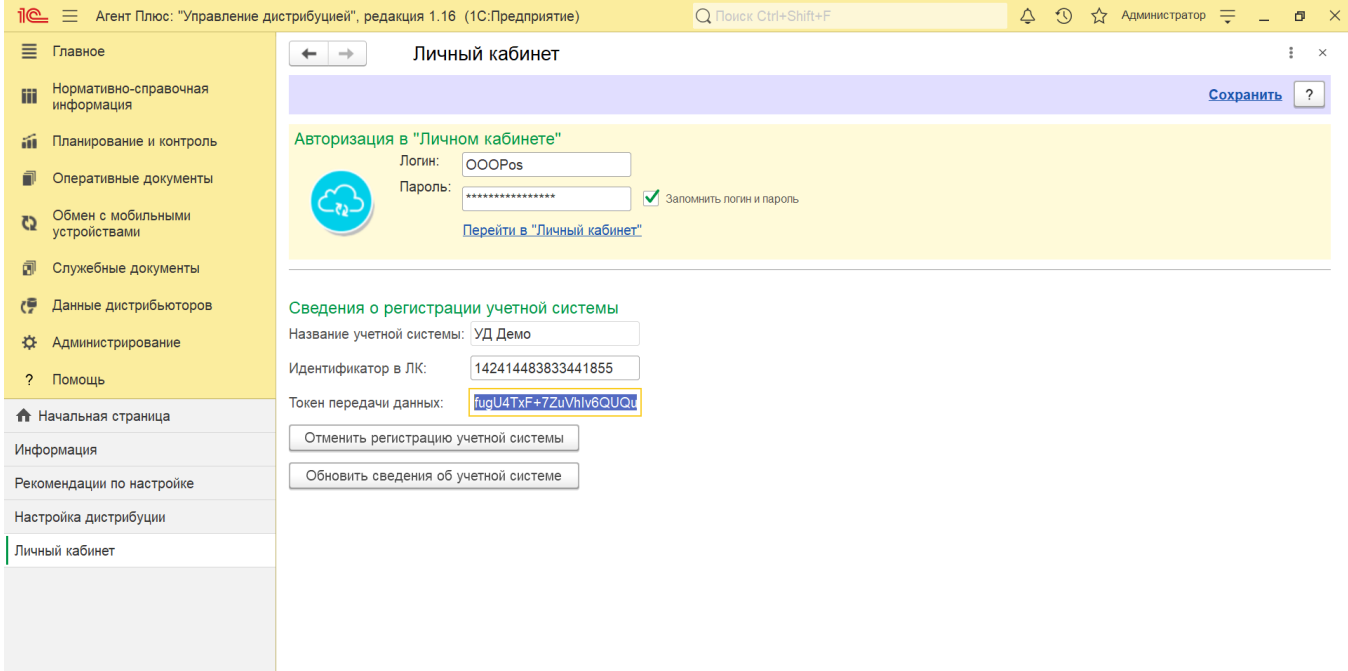

После этого нажмите ссылку **«Перейти в "Личный кабинет"»**, чтобы проверить соединение.